# **Filing Procedures – Civil Documents**

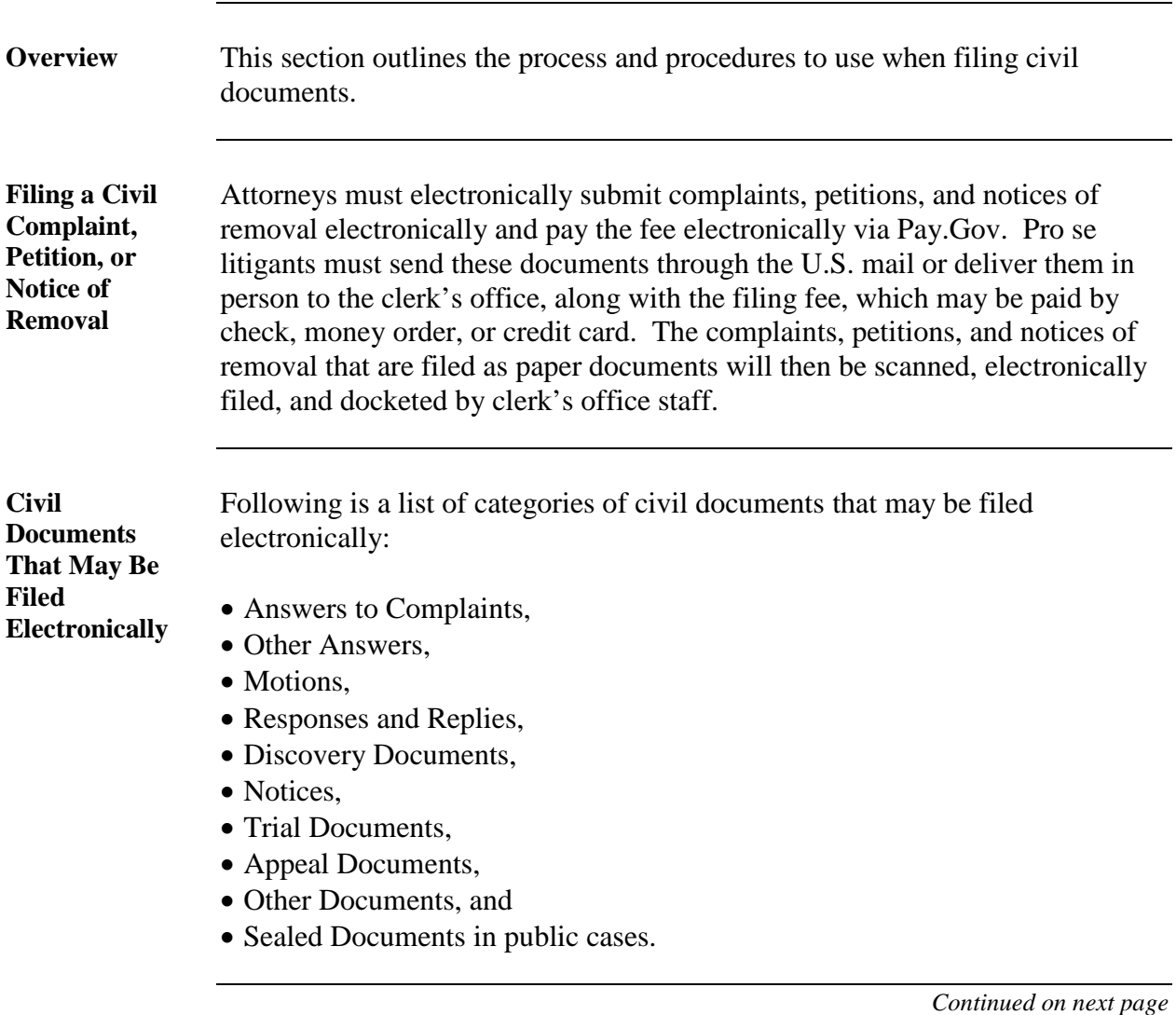

**Filing a Civil Document Electronically: Overview**

Below is an overview of the process for filing a civil document electronically:

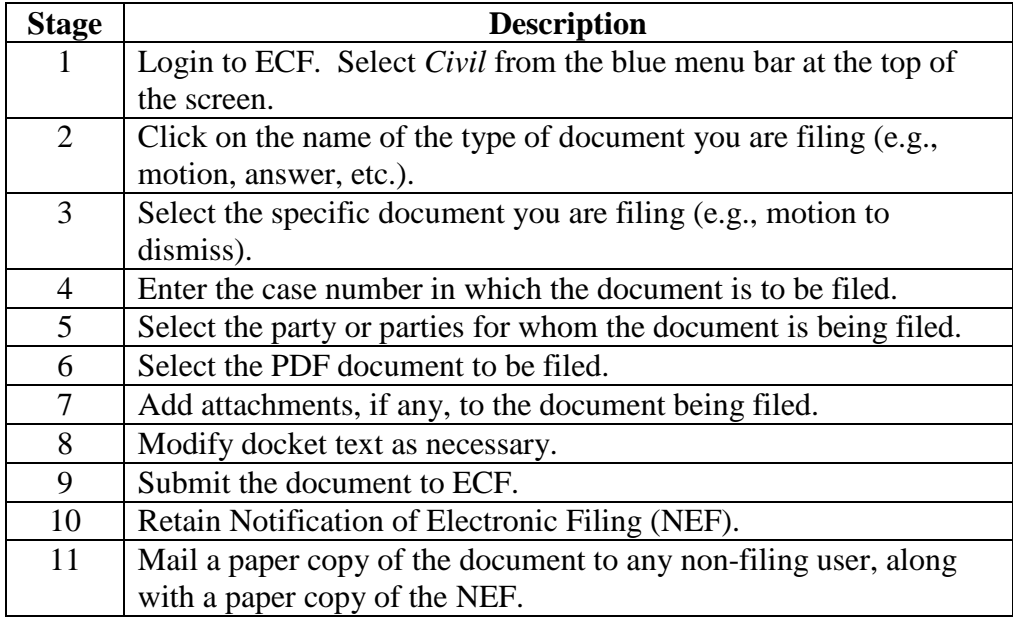

**Filing a Motion in a Civil Case: Introduction**

To give you a sense of how the ECF process and its screens work, the material below describes the steps for filing a civil motion. These steps are similar to those for filing other documents in ECF.

**Filing a Motion in a Civil Case: Selecting** *Civil* **from the Menu**

Step 1 – Login to the system. Then, select *Civil* from the blue menu bar at the top of the screen.

**SECF** Civil  $\rightarrow$ Criminal Query Reports Utilities Logout 2.

**Filing a Motion in a Civil Case: Selecting**  *Motions* **from the Menu**

Step 2 – Select *Motions* as the type of document to file.

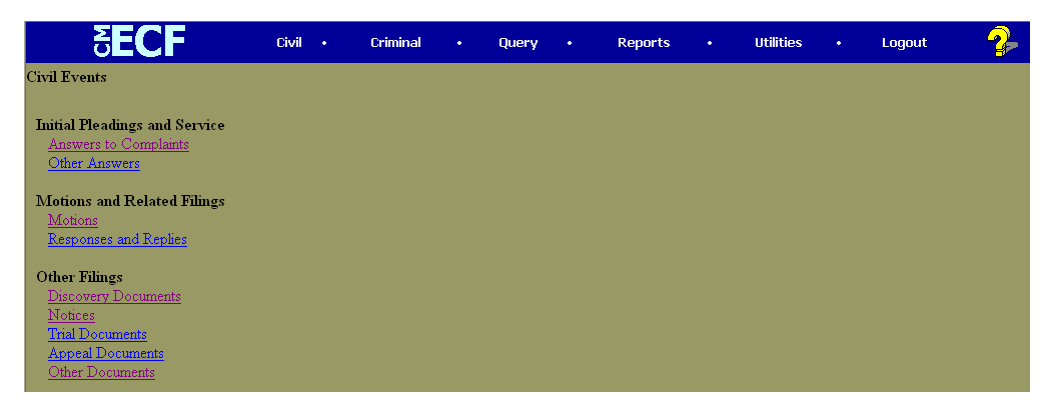

**Filing a Motion in a Civil Case: Selecting the Type of Motion**

Step 3 – Select the type of motion that you are filing by either beginning to type the name of the motion in the white box at the top of the screen and then clicking on its name in the dropdown list or by scrolling in the dropdown list and then clicking on its name in the dropdown list and then click on *Next*.

The name of the motion will appear in the *Selected Events* white box to the right of the dropdown list.

In the screen shot below, a *Motion to Dismiss* has been selected.

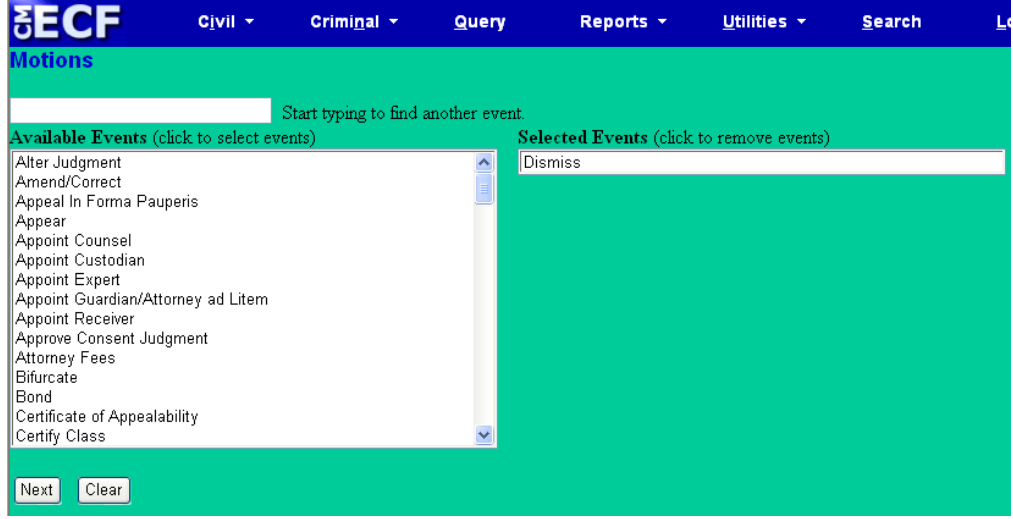

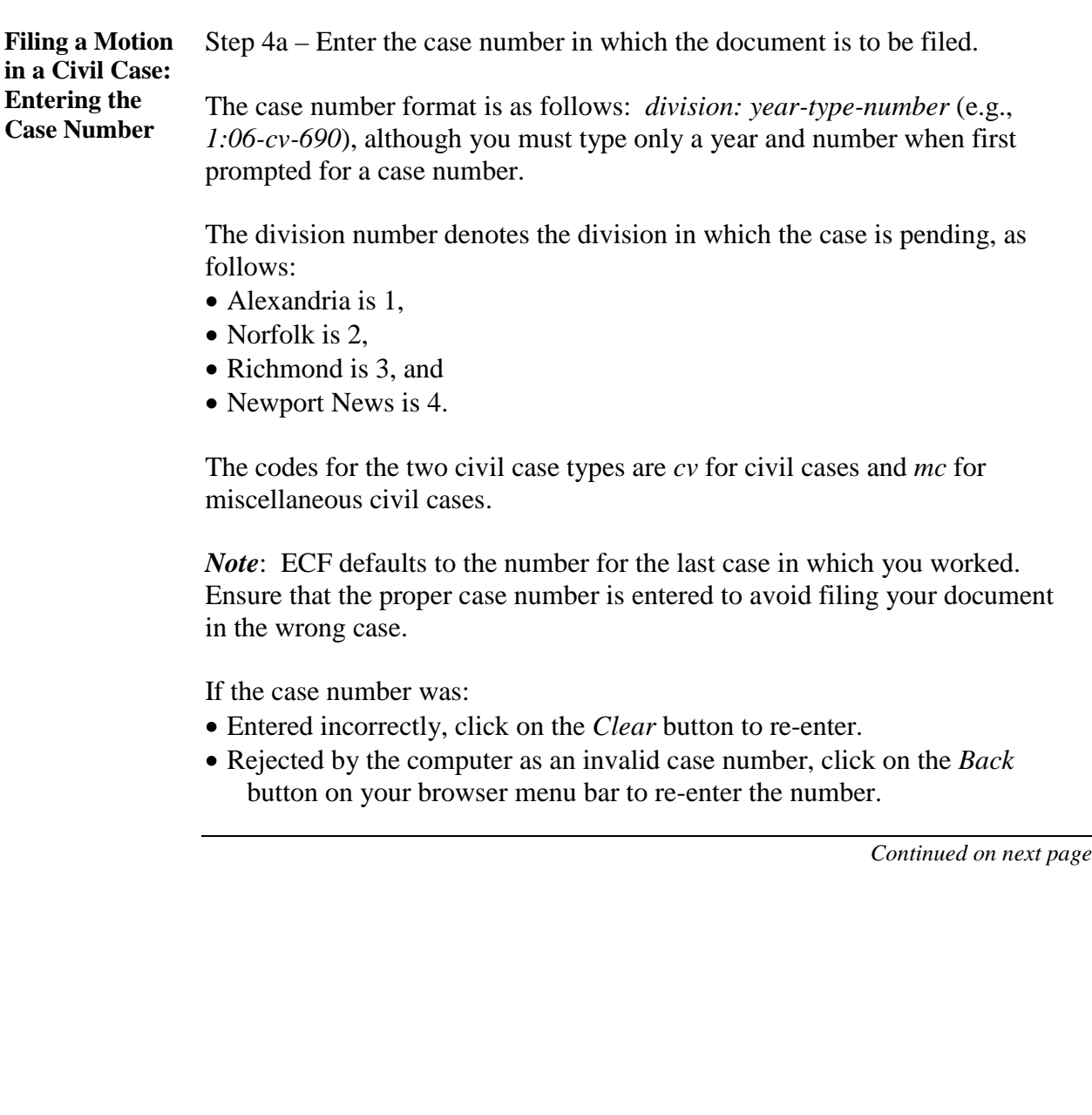

**Filing a Motion in a Civil Case: Entering the Case Number – Screen Shot**

Screen shot of the case number entry screen.

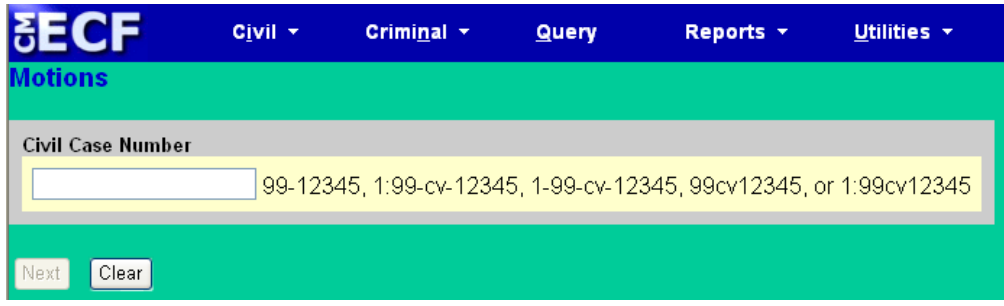

*Note:* If you submit a case number that is formatted incorrectly, ECF will give an error message advising you of the correct format for entering the case number. Take the following steps:

- Click *OK* to acknowledge and close the error message.
- Click the *Clear* button on the screen and re-enter the case number in the correct format.
- Click on the *Next* button.

Screen shot of case number entry screen once a number has been entered.

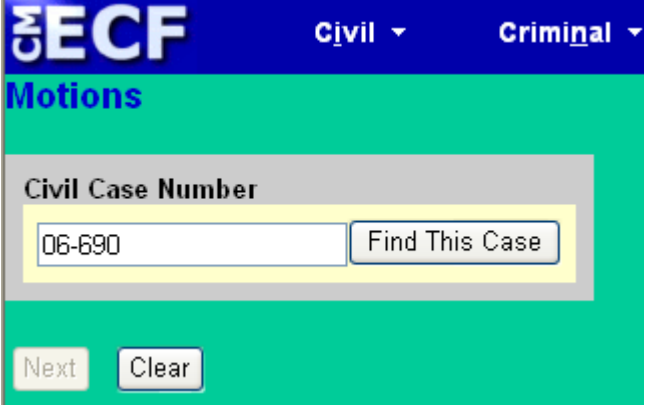

Click on the *Find This Case* button to search for your case.

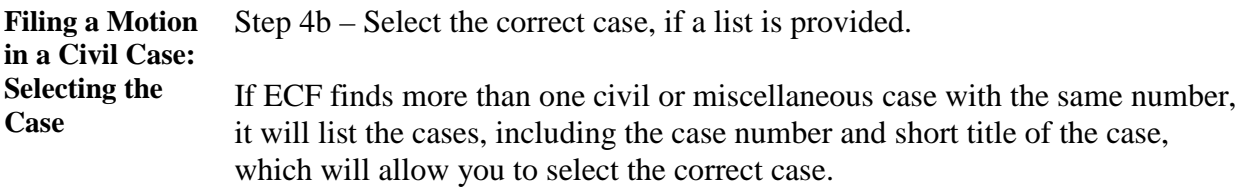

The screen shot below shows that three civil cases numbered 06-690 exist in the system: one is in Alexandria, one in Norfolk, and the other is in Richmond. The correct case has been selected by clicking in the box next to that case.

Once you have selected the correct case, click on the *Next* button.

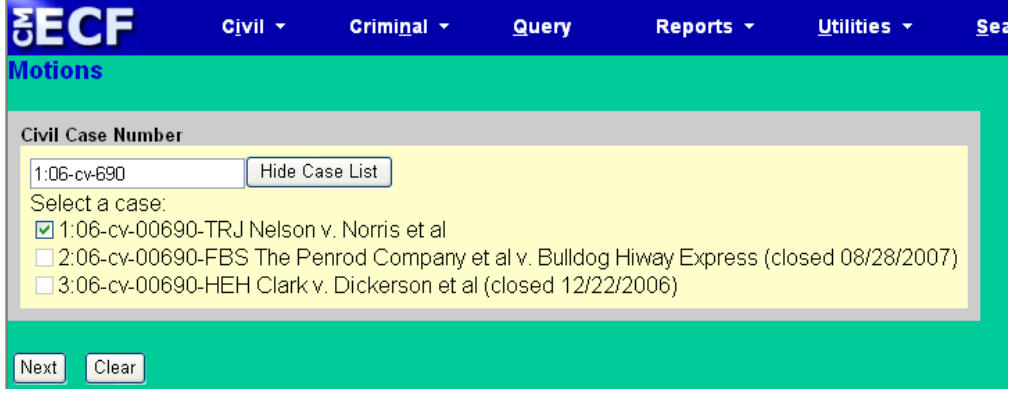

**Filing a Motion in a Civil Case: Selecting the Parties**

Step 5a – Select the party or parties filing the motion by clicking on the party name(s). The list of party names is presented on the screen in alphabetical order.

- If you represent more than one defendant or plaintiff, you may select all the parties you represent by holding down the *CTRL* key while clicking on the name of each party.
- When filing a joint document, select the party(ies) you represent as the filer of the document. When presented with a text box during filing, you may enter the name(s) of the opposing party in the text box.

*Note*: To deselect a party, hold down the *CTRL* key while clicking on the party(ies) you wish to deselect.

After selecting all the parties filing the motion, click on the *Next* button.

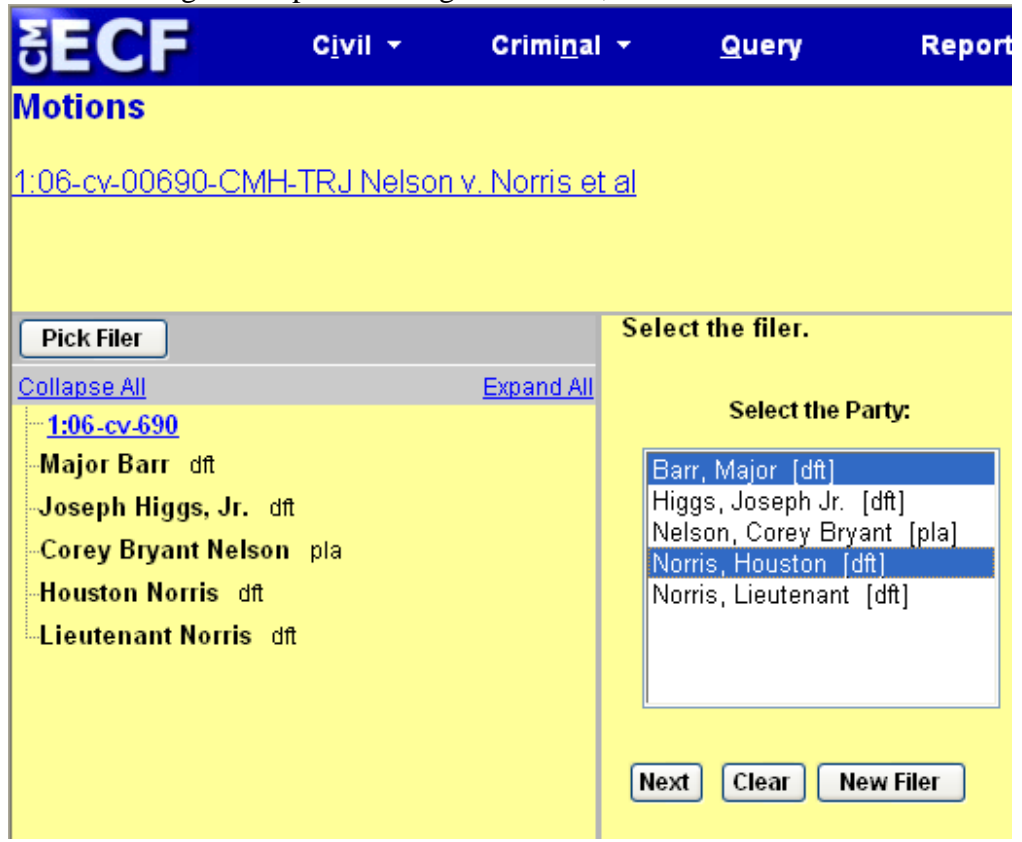

*Note:* If your party does not appear on the list, see page 88 titled *Adding/Creating a New Party*.

in a

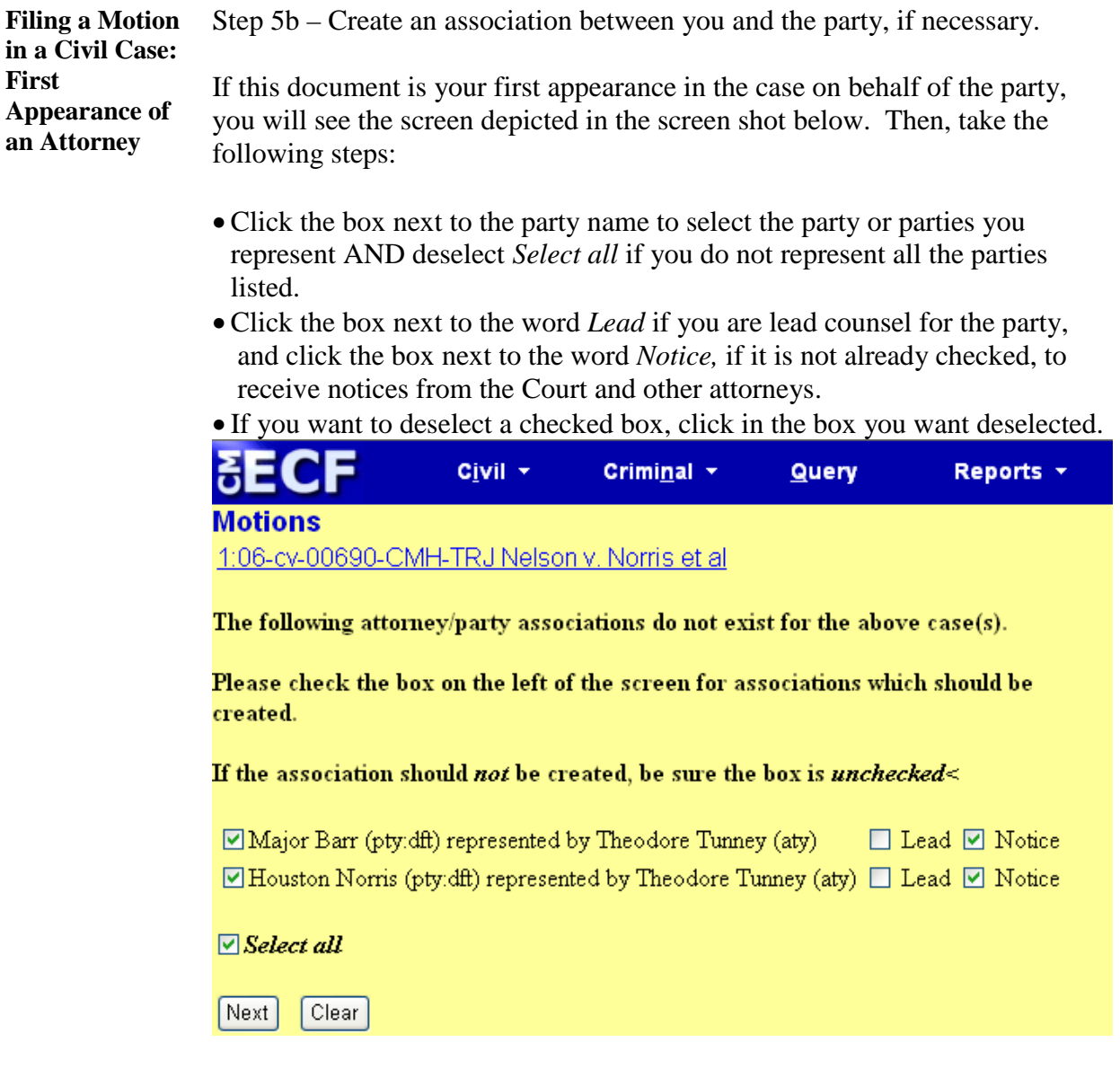

**Filing a Motion in a Civil Case: Selecting the PDF File Name and Location** 

Step 6 – Select the PDF file name and location for the document you are filing by doing the following:

- Click on the *Browse* button to navigate to the appropriate directory and file.
- Select the document. The document name should appear in the *Filename*  box.
- Verify that you have attached the correct document by viewing it.
- Click on *Next*.

**Filing a Motion in a Civil Case: Selecting the PDF File Name and Location -- Screen Shot and Notes**

Below is a shot of the screen that asks you to select the PDF file name and location, with accompanying notes:

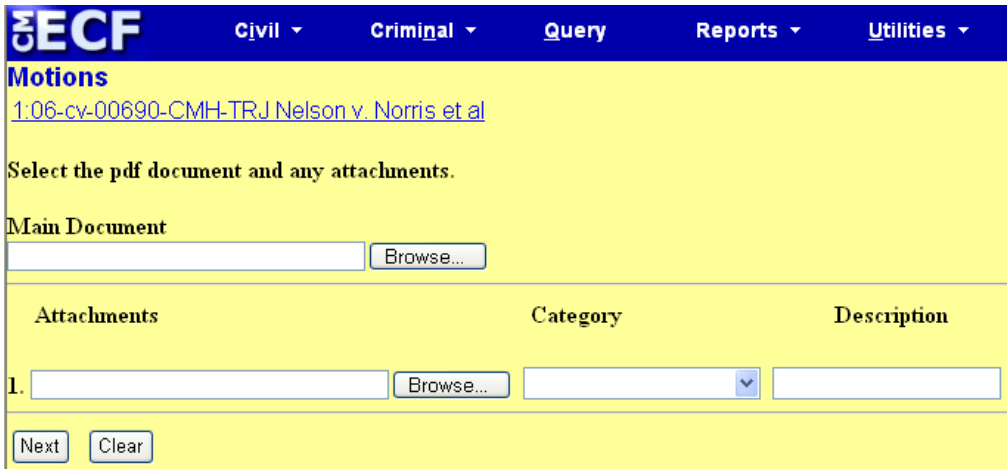

#### *Notes*:

- The file selected **MUST** be in PDF format with a .pdf suffix. If the file is not in PDF format, the system will not be able to read the file.
- If you do not attach a document, the following prompt will occur:

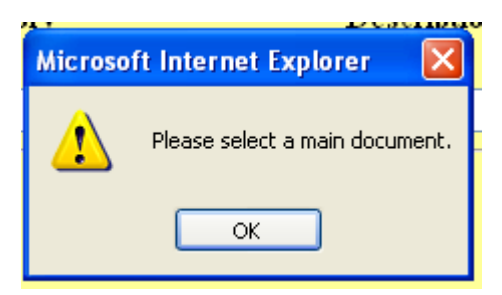

• Click on the *OK* button and then click on the *Browse* button.

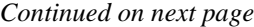

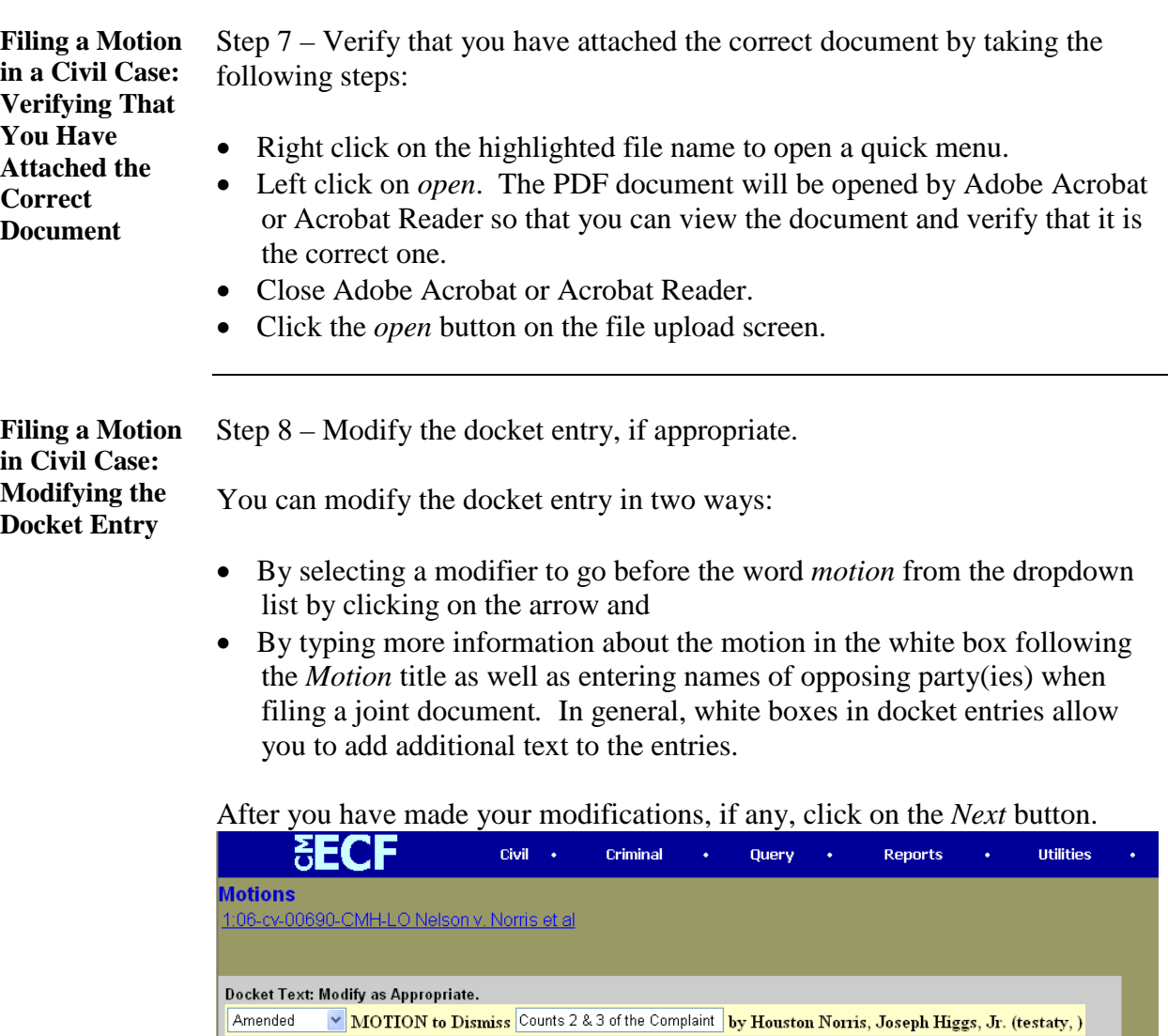

*Continued on next page*

Next Clear

**Filing a Motion in a Civil Case: Reviewing the Docket Entry for Accuracy**

Step 9 – Review your docket entry for accuracy.

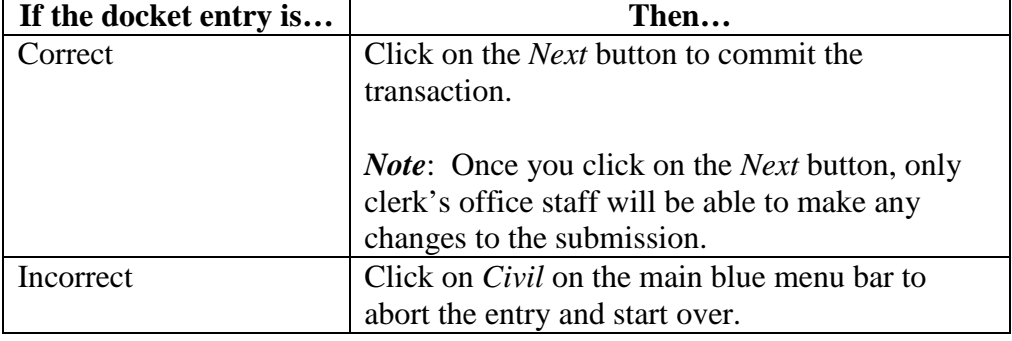

*Note*: Once you have committed the transaction, the next screen that appears is the Notice of Electronic Filing (NEF), your official filing receipt. To ensure that your transaction is complete, wait for the NEF before clicking on any other function.

The screen shot below shows that "Amended" was selected from the dropdown list and "Counts 2 and 3 of the Complaint" was typed into the white box, so that the final docket text now reads, "Amended Motion to Dismiss Counts 2 and 3 of the Complaint."

This docket text is correct, so the next step would be to click on the *Next* button to commit the transaction.

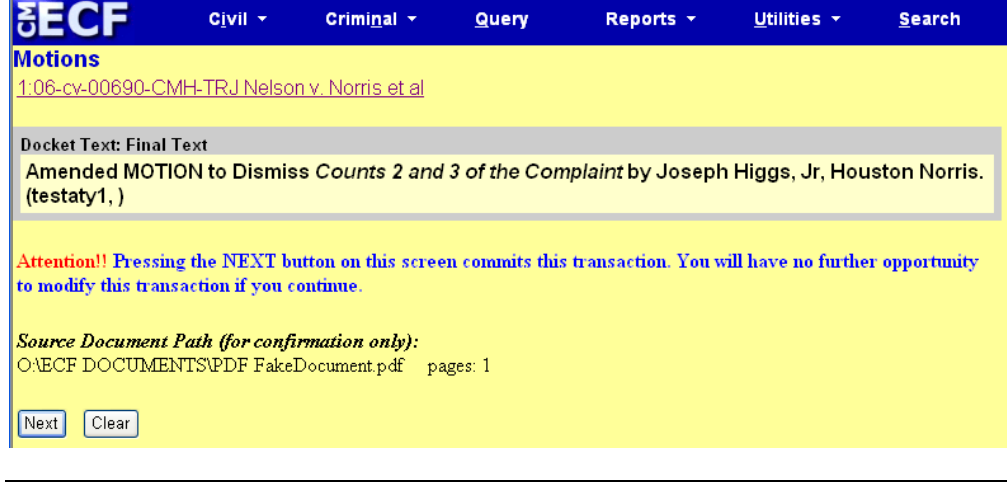

**Filing a Motion in a Civil Case: Notice of Electronic Filing (NEF)**

ECF electronically transmits the NEF to the attorneys in the case who have supplied their e-mail addresses to the Court. Your transaction is complete once you have received the NEF, and the NEF is your proof of filing with the Court. Therefore, you should save either an electronic or a paper copy of the NEF.

To save a copy of the NEF either as an electronic record or as a paper document, see the chart below:

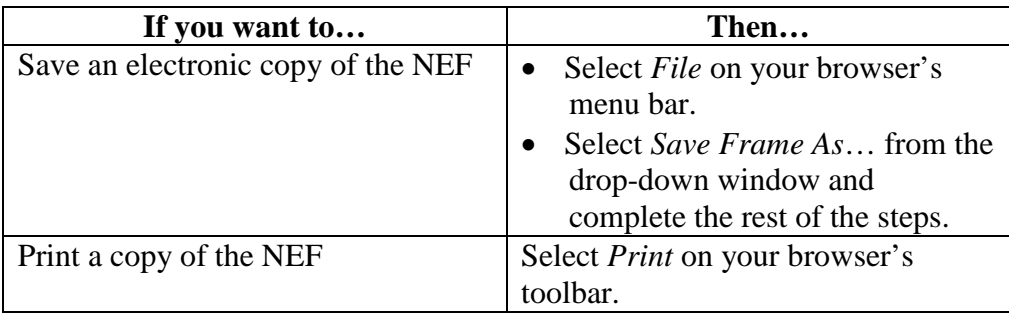

*Note:* The NEF also displays the names and addresses of individuals who will not be electronically notified of the filing. It is the filing user's responsibility to serve paper copies of the document and of the NEF to attorneys and parties who are not receiving electronic notification.